## **Технология "Селфи видео лекция" - "Selfie video lecture" за лесно изготвяне на научна - учебна видео лекция**

Намиране софтуер oCam в Мрежата, изтегляне и инсталиране на компютър. ([https://www.youtube.com/watch?v=MpHdv6mP\\_4w&ab\\_channel=DatagramX\)](https://www.youtube.com/watch?v=MpHdv6mP_4w&ab_channel=DatagramX) 1.1. Започнете с пускане в действие на оCam.exe 1.2. От Меню променете езика. Например Български. Рестартирайте оCam.exe 1.3. Чрез зелен правоъгълник на екрана се представя областта от екрана предназначена за видеозаписа. Тя може да се мести чрез маркера-кръст в средата на правоъгълника. 1.4. От меню "Екран записване" изберете "Размери" 1.5. Препоръчително е да се избере стандартизиран размер на областта предназначена за видеозаписа чрез меню Resize -> YouTube -> 1280x720 (или 1600x900 или 1200x675) в пропорция 16:9 за YouTube. 1.6. От меню Кодеци-Codecs изберете Авто избор. 1.7. От меню Звук-Sound Изберете Record system audio и Microphone като устройства източник за запис на звука. 1.8. От меню изберете Опции-Tools -> Options -> Reset ако желаете да се направи връщане към началните настройки на oCam.exe 1.9. За да запишете образа на лектора в позиция дясно трябва да зададете настройките на Уебкамера. Вижте от примера в дясно. 1.10. ❖ Наместете вашата презентация - PowerPoint в режим View->Reading view (формат Design->SlideSize(PageSetup)->WideScreen 16:9 препоръчително), или друг източник на информация в областта (зеления правоъгълник на екрана) така вашата презентация ще влезе в видеозаписа. Ако желаете запис по време на лекция пред зрители изберете Slide Show от цял екран, стартирането и спирането на записа трябва да се управлява през горещия клавиш F2. 1.11. ❖❖ Започнете записа с Record - (F2) (с Екран записване отметка за Recording screen and audio output от допълнителното бутонче) и ще се появи червено маркиране на правоъгълника на избраната област за видеозаписа. 1.12. В прозореца на оСаm ще се появи: време на записа и обем дискова памет 1.13. Pause/Resume (Shift+F2) осигурява спиране или продължение на записа. 1.14. От Stop (F2) се приключва записа, изчаква се видеообработката. ❖ Готовият видеозапис видео-лекция е в папка достъпна от меню Отвори-Open. 1.15. Натиснете [X] Close за приключване на дейността.  $\clubsuit$  Не е необходимо редактиране на записа, но може да се ползва VideoPad-Video-Editor и др. ❖ Благодарно подкрепете авторите на ползвания софтуер. ❖❖❖ Селфи-Видео-Лекцията представете безплатно в YouTube.

Вижте примери от Канал "Живот технически" <https://goo.gl/lxc5Fe/>

oCam (10, 22, 1280, 720) Екран Записване Аудио Записване Меню Игра Записване 1.16. 1.17. Снимай Размери Отвори Кодеци Звук 1.18. Запис 1.19. Уебкамера 1.20. **3<sub>BVK</sub> И Добави уебкамера покритие към видео** 1.21. Снимай Уебкамера 1.22. HD Pro Webcam C920  $\div$  $||$   $^{\sim}$ Формат: Клавиши 1.24. Авто избор  $\div$ 1.25. Ефект 1.26. Настройки... Запази 1.27. Видео размер: 45% Cpok 1.28. 1.29. Позиция Ляв, Десен Предел  $\rightarrow$  $\bigcirc$ Ω  $\bullet$  $\mathbb Z$  $\mathbf{g}$  $\mathbf 0$  $\div$ Производителност ∩ Ω  $\bigcirc$ 1.32. Горен, Долен Предел Език ∩ Ω  $\bigcirc$ 1.33.  $Z_{\alpha}$  $\bf{0}$  $\div$ 1.34. 1.35. Нулирай...  $\overline{OK}$ Отказ Centhu-Busteo-Jessium

♦❖ *2024* **Технологията Селфи видео лекция е в публикация от сборник на XII МНК е-Управление и е-Комуникации\*, Технически Университет - София, Созопол, 2020 г.** *от Вл. Л. Станчев*

## Centha-Baneo-Nexuas \* Mañka na shanaeto

Съвременното обучение задължително изисква Видео-Запис на лекциите с цел повторение за постигане на успешно знание. Много университети правят скъпи Видео-Записи на всички лекции.

• Трябва да изградим колекции от видео-лекции, както вече 15 год. е в **УНИВЕРСИТЕТИ ЛИДЕРИ** https://ocw.mit.edu/courses/audio-video-courses/ и в интерактивното обучение на **Южна Корея-Samsung**, Hyundai, Kia...

**\*\*\* САМ лесно направете своя Селфи-Видео-Лекция.** 

◆ Вече е Безплатно от Презентация към ВИДЕО с Ваш образ и звук. Чрез технологията "Селфи-Видео-Лекция" САМ създайте безплатно и лесно от вашия компютър видеозапис с коментар и образ, базиран на презентация или действия в (част от) екрана на компютъра. Възможен е запис върху презентиращия ПК по време на лекция! Видеозаписът е удоволствие за самоусъвършенстване на преподавателя.

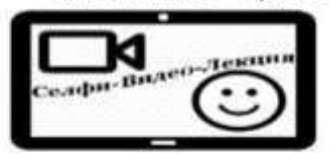

• Искаме ли студенти и българи в България? Най-привлекателни за обучаемите са лекциите от видео-екран с пауза, връщане назад и повторение. • В резултат от видео-повторението на лекция се усилва интереса към предмета и се увеличава посещаемостта на следващи лекции. • Примери: https:/goo.gl/17tHra

• Чрез "Селфи-Видео-Лекция", отново след 1970-те години, ще бъдем световни лидери в обучението чрез видео-информационни технологии.

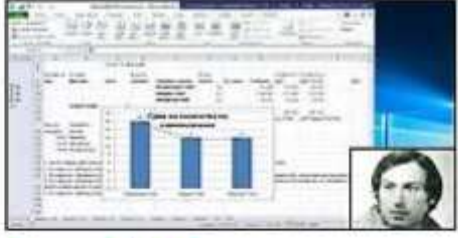

• Целта на технологията "Селфи-Видео-Лекция" е чрез комбинация от примерен безплатен за ползване софтуер,  $\epsilon$ e привлекат да преподавателите КЪМ лесно създаване на "Селфи-Видео-Лекции" и така рязко да се повиши качеството на обучението. В тази технология за комбиниране на софтуер.

© тСВЛ 5.3

đ,

 $\overline{a}$ **2016** 

 $\overline{5}$ 

Указания

Nd

⋜

E

◆ Как? Инсталиране (5 мин. в 3-стъпки) след рестарт на ПК: 5

1. (Не е задължително!) За добавяне на селфи-видео с образа на лектор изтеглете CamDesk-1.2.1.zip OT ® преподавателя  $\sim$ http://camdesk.sourceforge.net/ След разархивиране стартирайте CamDesk.exe . и в отворения прозорец изберете наличната камера (от Select a Video Device). Менюто се отваря с Десен бутон. При проблеми: рестарт на компютъра или В смяна на камерата или драйвера. В оСат подобна ограничена функция се А активира от Tools->Options->Webcam.

2. (Не е задължително!) 3а добавяне на ореол към курсора за усилване на видимостта инсталирайте cursorattention v14 32bitsetup.exe http://cursorattention.software.informer.com/download/ Изтеглен OT (Може да се замени с продукт: PointerFocus 1.4) В оСат подобна функция се активира от меню Tools->Options->Effect.

3. За запис на Селфи-Видео-Лекция изтеглете оСат от http://ohsoft.net/eng/ или http://ohsoft.net/eng/ocam/download.php?cate=1002 файл - oCam v331.0.exe или друга текуща версия и инсталирайте. (Може да се замени с продукти: CamStudio, Freez Screen Video Capture, Apowersoft Free Online Recorder, OBS, Screencast-O-Matic,...)

©2016 Технология "Селфи-Видео-Лекция" от Вл. Л. Станчев, ТУ - София

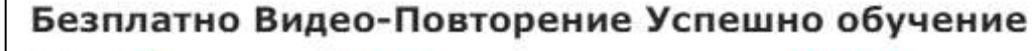

3.1. **В Ваночнете лесно** с примерно изпълнение на оСат.ехе

 $3.2.$ Чрез зелен правоъгълник е обозначена областта от екрана предназначена за видеозаписа. Тя може да се мести чрез маркера-кръст.

 $3.3.$ Препоръчително е да се избере стандартизиран размер на областта предназначена за видеозаписа чрез меню Resize -> YouTube -> 1280x720 (или 1600х900 или 1200х675) в пропорция 16:9 за YouTube.

3.4. От меню Codecs изберете MP4 стандарт(Кодек) за видео запис

3.5. От меню Sound Изберете Record system audio и Microphone като устройства източник за запис на звука.

От меню Tools -> Options -> Reset е възможно да се направи връщане  $3.6.$ към началните настройки на оСат.ехе

3.7. ◆ Наместете презентацията - PowerPoint View->Reading view Design->SlideSize(PageSetup)->WideScreen (формат  $16:9$ препоръчително), или друг източник на информация в областта от екрана за видеозаписа. Ако желаете запис по време на лекция през Slide Show от цял екран, стартирането и спирането на записа трябва да се управлява през горешия клавиш F2.

3.8. ��� Започнете записа с Record - (F2) (с отметка за Recording screen and audio output от допълнителното бутонче) и ще се появи червено маркиране на правоъгълника на избраната област за видеозаписа. В прозореца на оСат ше се появи времетраенето на записа и ползваната дискова памет.

3.9. Pause/Resume (Shift+F2) осигурява спиране - пауза или продължение на записа. 3.10. От Stop (F2) се приключва записа, изчаква се продължителна видеообработка.

3.11. ••• • Готовият видеозапис Селфи-ВЛ е в папка достъпна от меню Open.

3.12. Натиснете [X] Close за приключване.

• Не е необходимо редактиране на Селфи-Видео-Л. но може да се ползва VideoPad-Video-Editor и др.

• Благодарно подкрепете авторите на ползвания софтуер.

• Селфи-Видео-Лекция може да се представи в YouTube канал на Училище - Университет, Web-Облак или в бъдеще в плейлиста на Канал "На живо ТУС". ◆◆◆ Предлага се безплатно публично частно публикуване на първите 100 записа Селфи-Видео-Лекции в YouTube. Ако желаете това, запишете вашия файл в Облак и изпратете адреса за изтегляне на този файл на посочената по-долу е-поща - контакт. Примери: https://goo.gl/17tHra<br>◆ Безплатната Технология "Селфи-Видео-Лекция" се основава на публикация в сборник на VIII-ма МНК "Е-управление и Е-комуникации", ТУС, Созопол, юни 2016.

ПОМОЩ от най-актуална версия на Selfie-Video-Lecture.pdf - файл, Видео-пример въведение за Технологията "Селфи-Видео-Лекция" и HELP от сайт ACИC: Man http://ASIS.SLANCE.EU

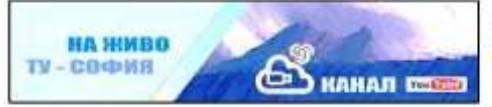

Технология Селфи-Видео-Лекция от Вл. Л. Станчев, администратор на сайт и медиен Канал "На Живо ТУС"- YouTube. mailto: vl.l.stantchev@gmail.com

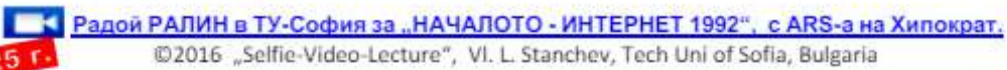

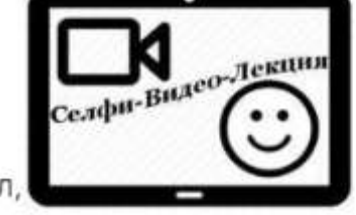